UAB NAVITUS LT, Литва, 2018 г.

Руководство пользователя Версия 1.1 (2018.10.10)

# Контроллер автоматизированного считывания данных **MCL 5.10**

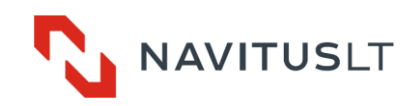

Данное руководство пользователя является описанием контроллера MCL 5.10 производства UAB NAVITUS LT (далее – Производитель) для автоматизированного считывания данных счетчиков учета электроэнергии. Прочтите этот документ до начала монтажа и эксплуатации контроллера. Какие бы то ни было гарантии Производителя не распространяются на контроллеры в том случае, если они были испорчены или повреждены в результате несоблюдения требований, указанных в этой инструкции и паспорте контроллера, или в результате нарушения требований по охране труда.

Производитель оставляет за собой право без предварительного уведомления изменять представленную в этом документе информацию. Запрещается без письменного разрешения UAB NAVITUS LT каким бы то ни было способом множить, копировать, передавать или публиковать весь документ целиком или любую его часть.

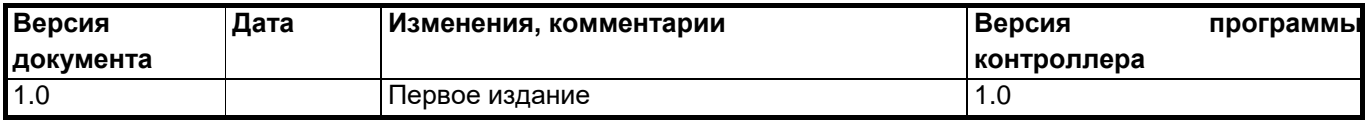

#### **История версий документа и программы контроллера**

## Содержание

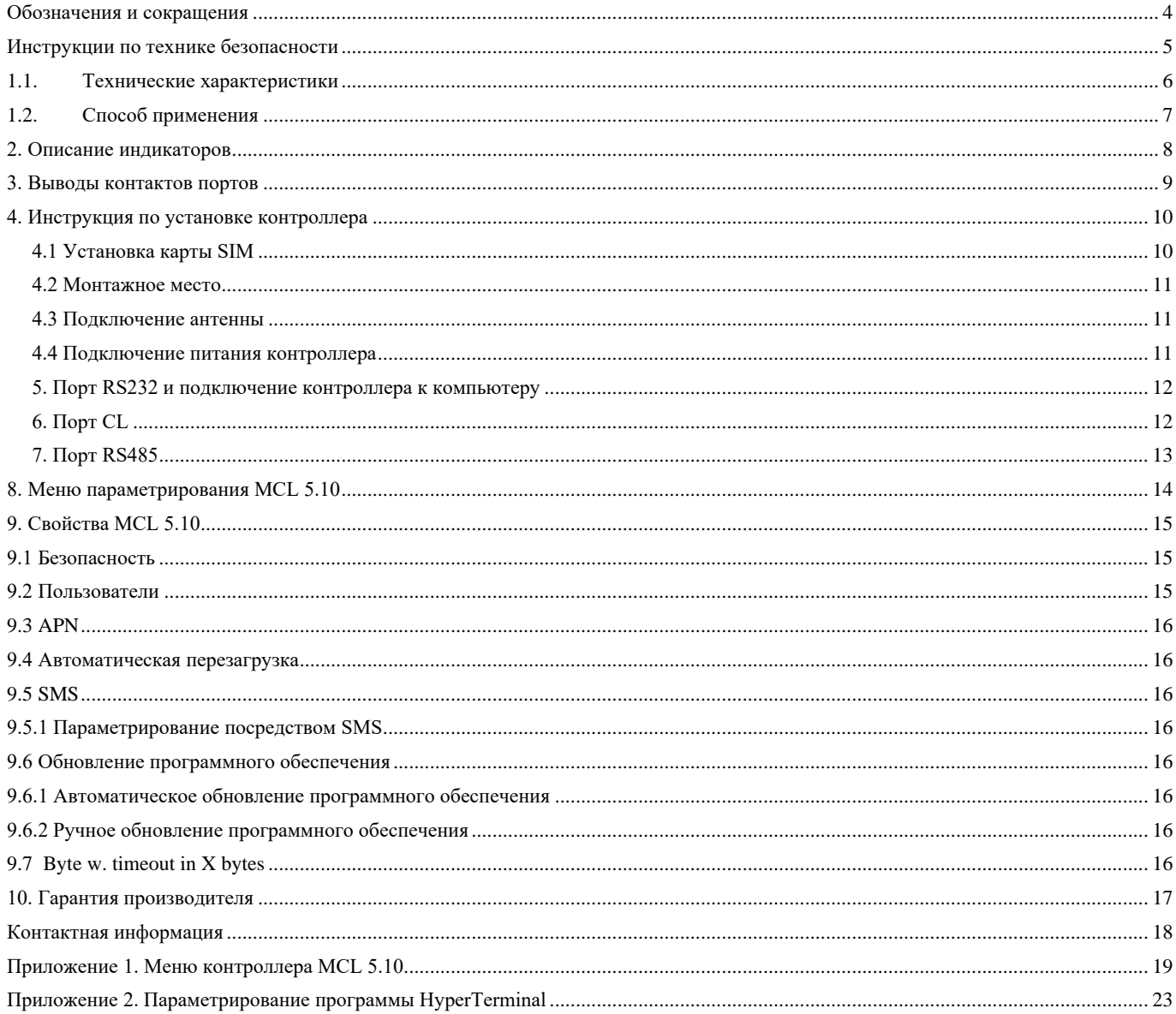

## **Обозначения и сокращения**

PC (англ. *Personal Computer*) и персональный компьютер

COM (англ. *COMmunication port*) Коммуникационный порт

TCP/IP (англ. *Transmission Control Protocol/Internet Protocol*) Протокол управления передачей

TX (англ. Transmit) Отправка RX (англ. Receive) и получение получение

GND (англ. Ground) Союз по совмество с собстания с общий контакт DIO (англ. Discrete Input Output) Дискретный вход/выход NC (англ. Not connected) и поставляет неподключенный контакт

<span id="page-3-0"></span>CL (англ. *Current Loop*) СИД Советствовой петли CLIN (англ. *Current Loop INput*) Пассивный коммуникационный порт токовой петли

USB (англ. *Universal Serial Bus*) Универсальная последовательная шина

данных/протокол интернет

# <span id="page-4-0"></span>**Инструкции по технике безопасности**

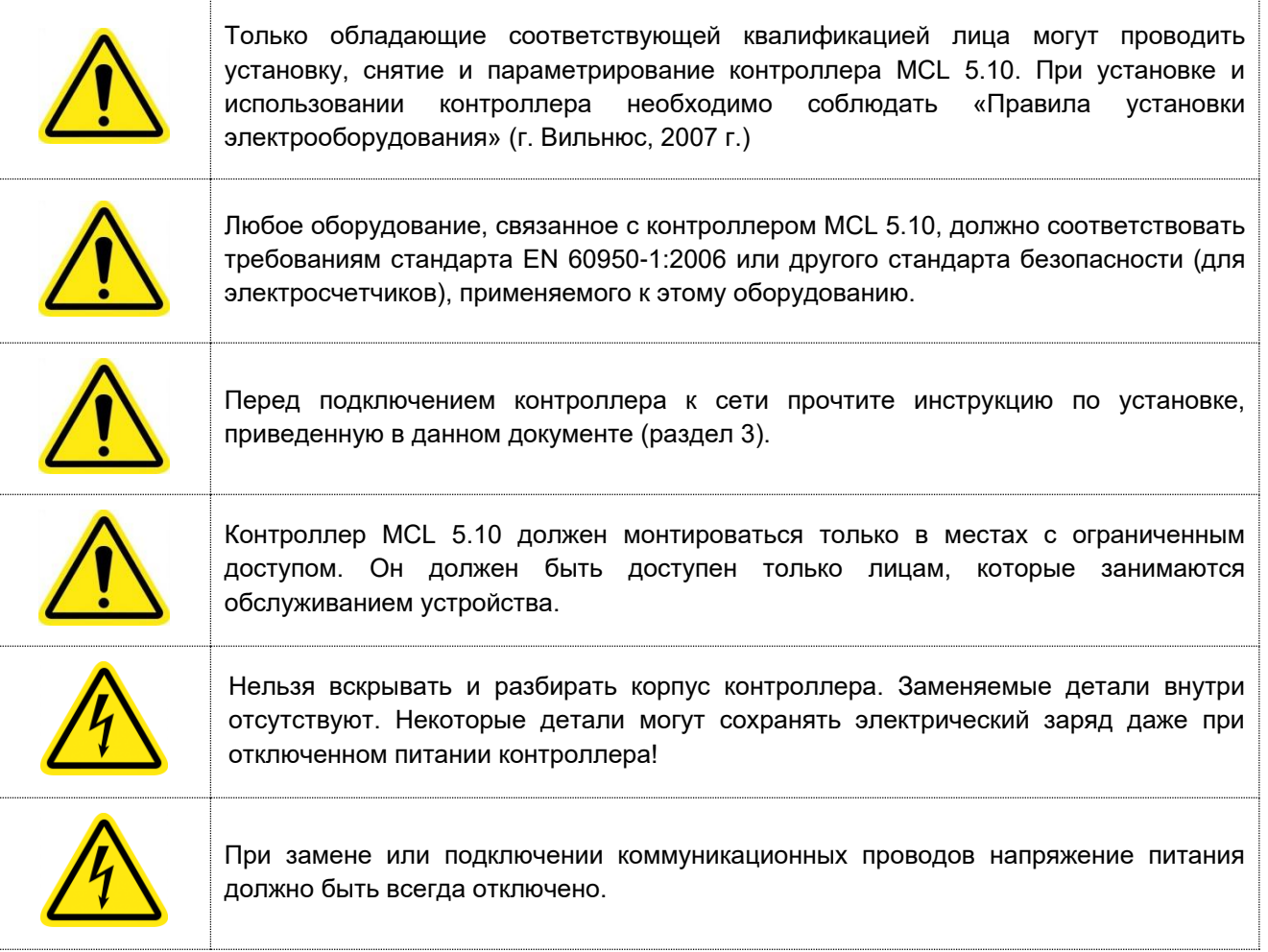

## <span id="page-5-0"></span>**1.1. Технические характеристики**

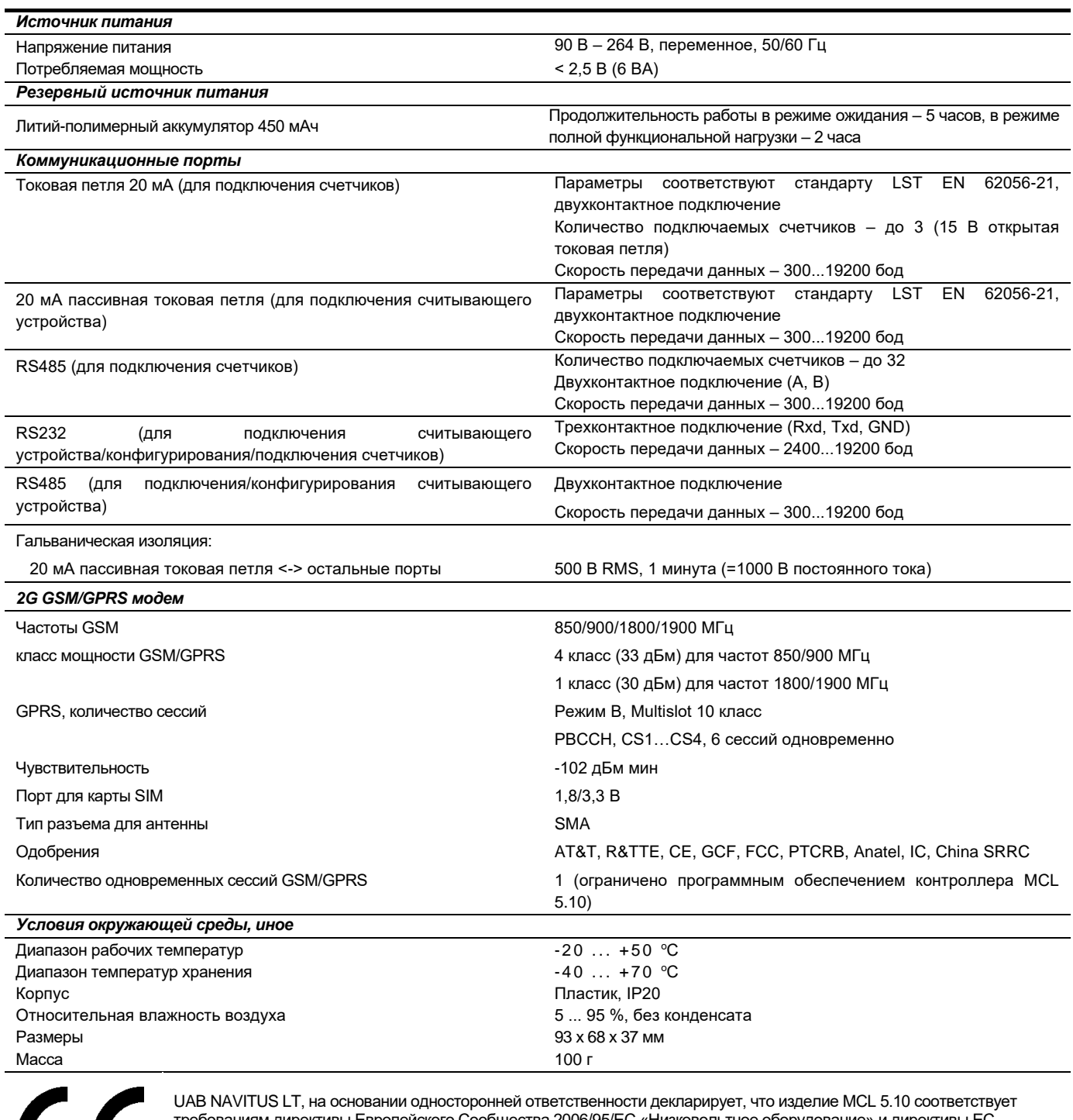

требованиям директивы Европейского Сообщества 2006/95/EС «Низковольтное оборудование» и директивы ЕС 2004/108/EС «Электромагнитная совместимость».

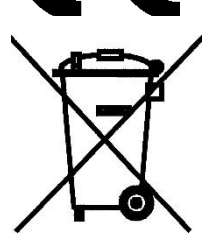

Знак перечеркнутой мусорной корзины означает, что в ЕС непригодное к использованию изделие необходимо сдавать на переработку отдельно от несортированного мусора. Не выбрасывайте эти изделия в мусорку для несортированного мусора. Контроллер MCL 5.10 соответствует нормам директивы Европейского Сообщества 2002/96/EС.

## <span id="page-6-0"></span>**1.2. Способ применения**

Модуль автоматизированного считывания данных счетчиков электроэнергии MCL 5.10 передает данные со счетчиков электроэнергии в центр сбора данных посредством технологии GPRS сетей GSM. Данные со счетчиков электроэнергии считываются через коммуникационный порт CL «токовой петли», порт RS485 или RS232 и передаются по сетям GSM.

Контроллер поддерживает двухстороннюю связь для обмена данными (для параметрирования и считывания данных) с использованием протоколов связи DLMS/COSEM, LST EN 62056-31:2001 или LST EN 62056-21:2001 (фиксированная связь 300...19200 бод, байты 8N1 или 7E1). Для считывания данных используется «токовая петля» 20 мА и/или электронные порты связи RS485. Контроллер обеспечивает считывание данных со счетчиков в ситуации, когда к одному и тому же порту подключены счетчики с разными протоколами считывания данных. Устройство можно параметрировать на месте (через порт RS232) или удаленным способом. Контроллер используется для обмена данными систем, построенных по архитектуре «точка-точка». Одновременно контроллер поддерживает до 6 сессий по протоколу GPRS.

Контроллер также поддерживает протокол связи LST EN 62056-21 с переключением скорости связи. Порядок реализации протокола описан в документе «Реализация протокола стандарта IEC62056–21 (1107) в контроллерах MCL 5.x.x».

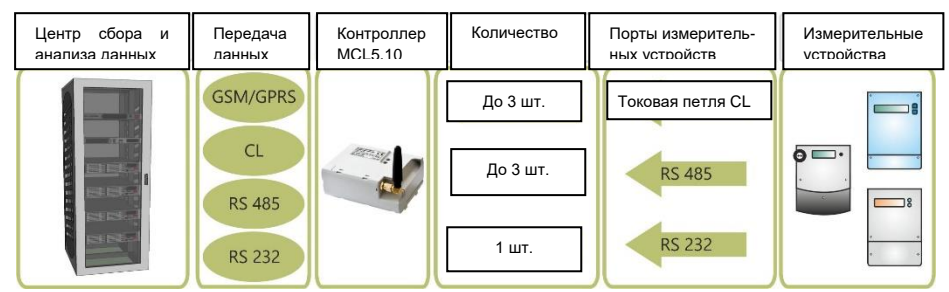

**Рис. 1.1** Назначение контроллера MCL 5.10

К счетчику контроллер подключается через разъем «Х1» (токовая петля) или «Х2» (RS485) (тип – RJ25, шесть контактов). Для расширения системы считывания данных (например, для подключения другого контроллера) используется порт CLin (вход токовой петли).

Основные модули контроллера:

- a) Модуль модема GSM/GPRS, поддерживающий до 6 сессий одновременно.
- b) Коммуникационные порты один или несколько выбираются согласно таблице модификаций. Назначение и параметры портов указаны в таблице 3.1.
- c) Внутренний литий-полимерный аккумулятор емкостью 450 мАч для обеспечения отправки сообщения об пропадании напряжения или для поддержания функции передачи данных. Аккумулятор заряжается от внутреннего или наружного источника питания контроллера.

- При исчезновении напряжения питания, контроллер запитывается от аккумулятора и отправляется сообщение для системы о пропадании напряжения. Сервер, на который отправляется сообщение, задается в меню **Device Configuration** в пункте «**AC fault report address**». После отправки сообщения контроллер автоматически отключается и вновь включается только после появления напряжения питания.

После окончания срока службы аккумулятора его можно заменить без проведения паяльных работ;

d) Подключение типа SMA для антенны. Наружную магнитную антенну GSM с кабелем длиной 2,5...5 м можно заказать вместе с контроллером. Направленная антенна может обладать усилением 2,5...11 дБи.

## <span id="page-7-0"></span>**2. Описание индикаторов**

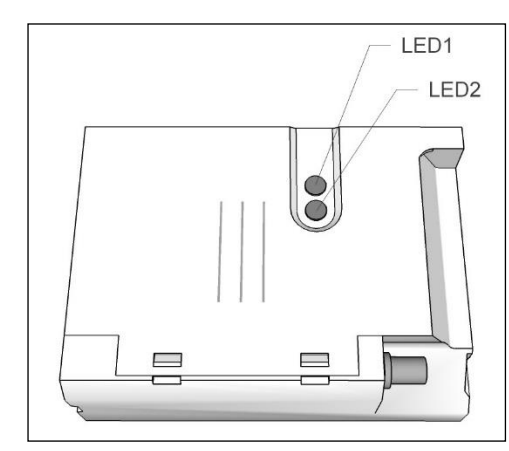

**Рис. 2.1** Индикаторы

На передней части контроллера расположены два индикатора LED с углом обзора 160 градусов.

| LED1: Индикация активности портов и заряда батареи |                                                                                                    |                     |                                          |  |
|----------------------------------------------------|----------------------------------------------------------------------------------------------------|---------------------|------------------------------------------|--|
|                                                    | Обмен данными; Активный порт:                                                                                                    |                     |                                          |  |
|                                                    | «Токовая петля» - запрос/ответ                                                                                                    |                     | Мигает красный свет                      |  |
|                                                    | RS485 - запрос/ответ                                                                                                    | Мигает синий свет   |                                          |  |
|                                                    | «CLIN»/RS232 - запрос/ответ                                                                                                    | Мигает зеленый свет |                                          |  |
|                                                    | Открытая цепь «токовой петли»                                                                                                    |                     | Постоянно горит красный свет             |  |
| LED2: Индикация состояния и мощности сигнала       |                                                                                                    |                     |                                          |  |
|                                                    | Контроллер не зарегистрировался в сети GPRS/отсутствует карта<br><b>SIM</b>                                                                                                    |                     | Красные продолжительные мерцания (1 с)   |  |
|                                                    | Контроллер зарегистрировался в сети GPRS (режим ожидания<br>звонка); Индикация мощности сигнала:*<br>От -113 дБм до -82 дБм или меньше<br>От -81 дБм до -70 дБм<br>От -69 дБм до -51 дБм или больше<br>Проходит сессия передачи данных по протоколу GPRS; («поднятие<br>трубки») |                     |                                          |  |
|                                                    |                                                                                                    |                     | Мигает красный свет                      |  |
|                                                    |                                                                                                    |                     | Мигает синий свет                        |  |
|                                                    |                                                                                                    |                     | Мигает зеленый свет                      |  |
|                                                    |                                                                                                    |                     | Свет соответствующего цвета часто мигает |  |

**Таблица 2.1** Описание индикаторов

**\* Уровни индикаторов мощности сигнала можно изменять с помощью настроек меню**

## <span id="page-8-0"></span>**3. Выводы контактов портов**

Контроллер снабжен двумя разъемами типа RJ25 для подключения портов – Х1 и Х2. Обычно (если не заказана иная комплектация) контроллер комплектуется проводами длиной 25 см, предназначенными для подключения портов; на проводах присутствуют отметки об их назначении («CL», «RS485», «CLIN»). Ниже приведены значения сигналов портов.

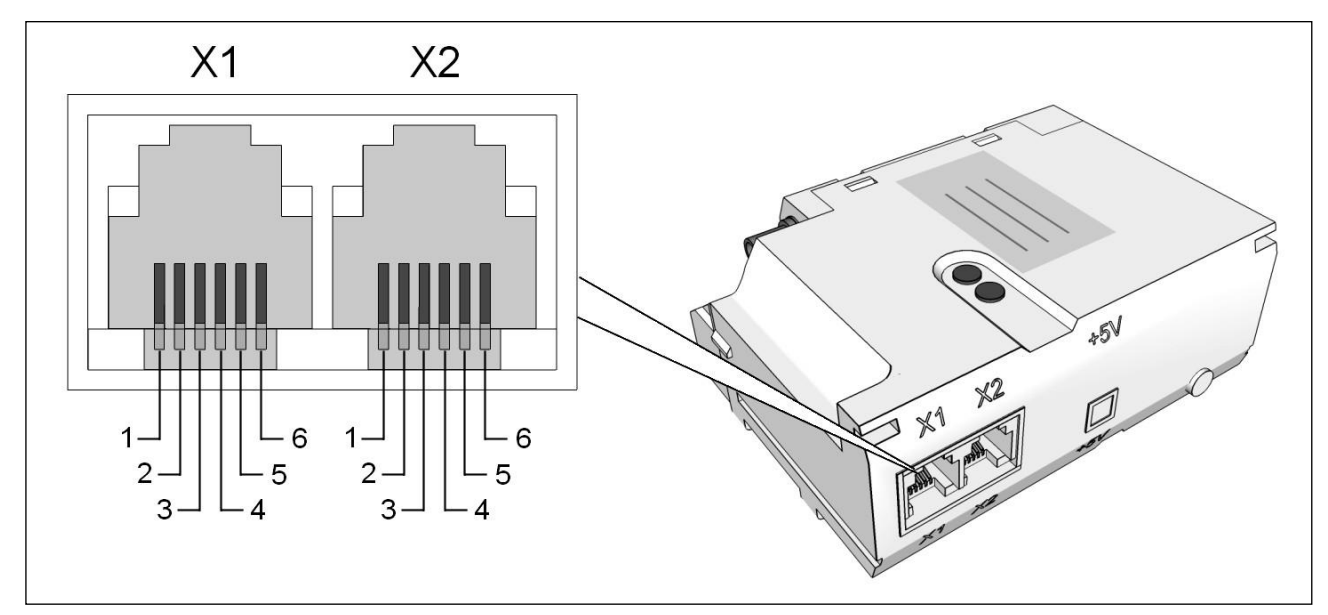

**Рис. 3.1** Разъемы Х1 и Х2

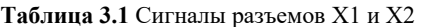

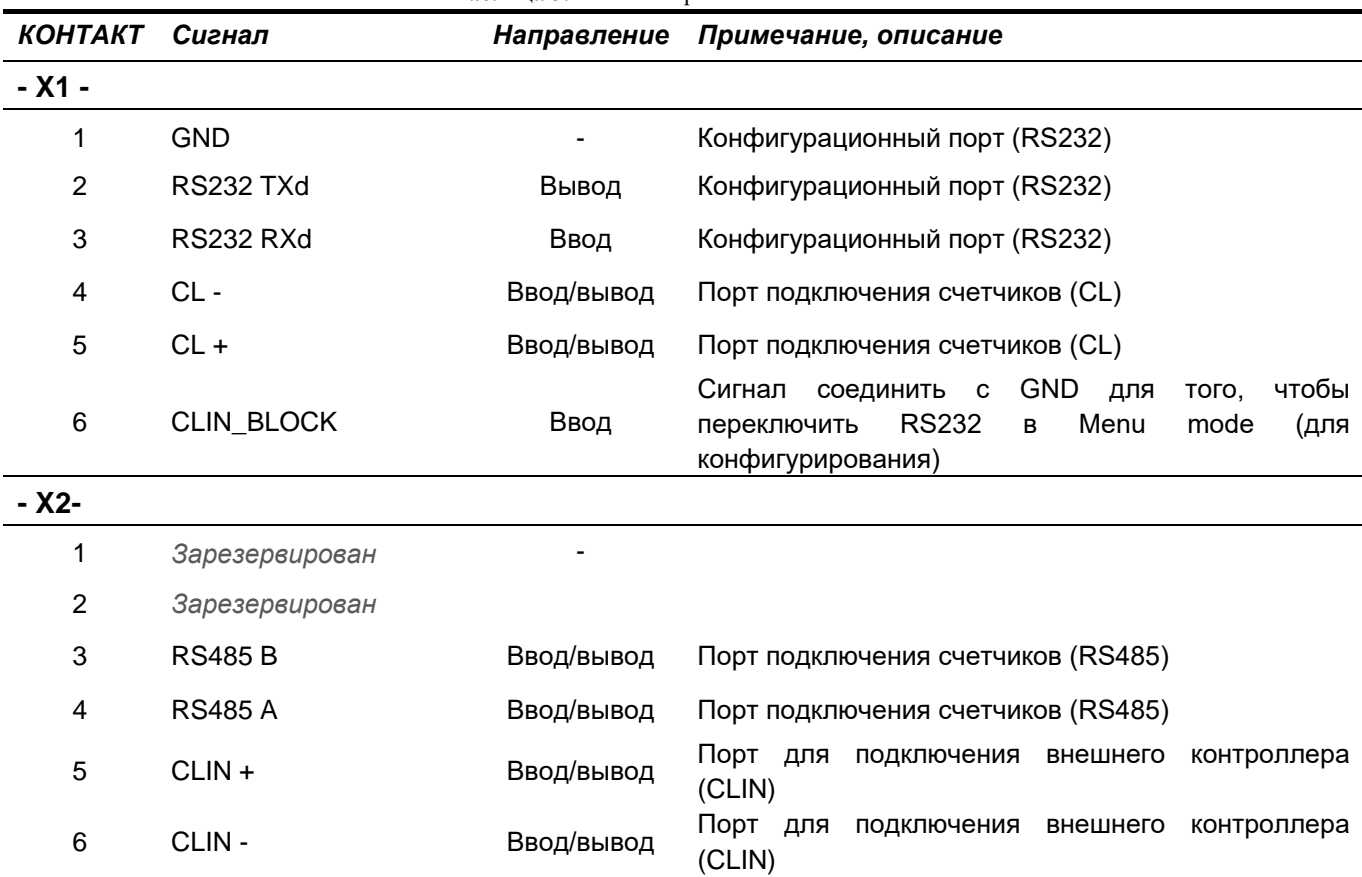

## **4. Инструкция по установке контроллера**

<span id="page-9-0"></span>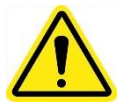

Только обладающий соответствующей квалификацией обслуживающий персонал может проводить установку, снятие и параметрирование контроллера. При подключении и установке контроллера следует соблюдать правила безопасности. Порядок проведения установки следующий:

- Параметрирование контроллера (если необходимо)
- Установка карты SIM
- Монтаж контроллера
- Подключение антенны и коммуникационных портов
- Подключение питания.

После подключения питания должны загореться светодиоды контроллера (контроллер начинает процедуру регистрации в сети GSM). Значения сигналов светодиодов указаны в таблице 5.1. ПРИМЕЧАНИЕ. В зависимости от качества связи, процедура регистрации в сети GSM/GPRS может занять до 60 секунд.

Проверка индикаций и передача данных в удаленный центр данных.

Свяжитесь по телефону с ответственным сотрудником в целях проверки связи между сервером и подключенным контроллером. Обязательным является проведение сеанса считывания данных с подключенных электросчетчиков. Во время сеанса связи должен мерцать индикатор 2 («Коммуникационные порты»). Значения сигналов индикатора указаны в таблице 2.1.

#### **4.1 Установка карты SIM**

<span id="page-9-1"></span>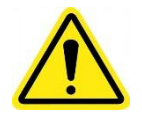

Ввод PIN-кода карты SIM должен быть отключен.

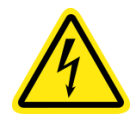

#### **При установке или замене карты SIM питание должно быть отключено.**

Держатель карты SIM расположен под крышкой для карты SIM, с монтажной стороны контроллера. Для открывания крышки для карты SIM необходимость в использовании специальных инструментов отсутствует.

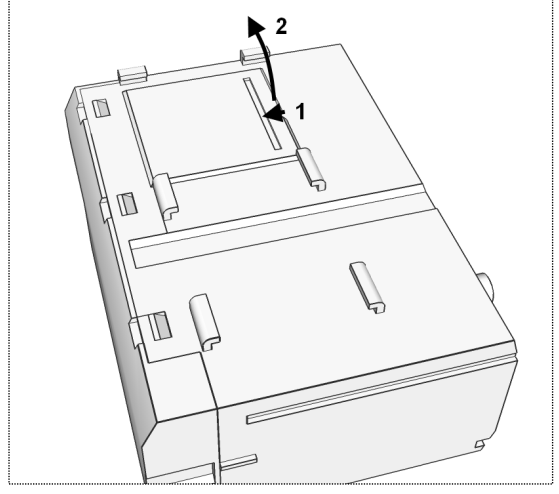

**Рис. 4.1** Открывание крышки для карты SIM: **1** – подтолкните крышку **2** – извлеките крышку

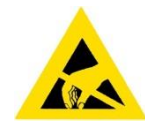

Карта SIM и электронные компоненты контроллера являются чувствительным к электростатическому разряду оборудованием. Не сгибайте и не царапайте карту SIM.

Без необходимости не прикасайтесь к контактам держателя карты SIM, плате контроллера или другим электронным компонентам.

#### **4.2 Монтажное место**

<span id="page-10-0"></span>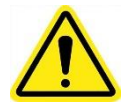

Контроллер должен монтироваться на недоступной для посторонних лиц территории. Возможность доступа к контроллеру должна быть обеспечена только для обслуживающего его персонала.

Обычно контроллер монтируется под крышкой электросчетчика или у электросчетчика. В случае, если контроллер монтируется у счетчика, для этого следует использовать 35 мм рейку DIN. Монтажное положение (горизонтальное или вертикальное) не играет существенной роли и может свободно выбираться.

<span id="page-10-1"></span>Перед установкой контроллера проверьте, не повреждены ли пломбы производителя, отсутствуют ли повреждения корпуса, его разъемов, а также повреждения кабелей.

#### **4.3 Подключение антенны**

Контроллер снабжен разъемом SMA для подключения антенны. Антенна -3 дБи с магнитным креплением и с проводом длиной 3 м находится в упаковке продукта (по умолчанию; по требованию могут быть предоставлены специальные модели антенны).

#### **4.4 Подключение питания контроллера**

<span id="page-10-2"></span>Контроллер может быть запитан от источника переменного (50/60 Гц) или постоянного напряжения, у которого номинальное напряжение составляет 110-230 В. Для питания контроллера выведен двухпроводный кабель с подготовленными для подключения и залуженными концами проводов.

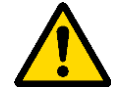

Питание для контроллера должно подключаться через смонтированный рядом с устройством автоматический переключатель (рис. 4.2) !

Требования к автоматическому переключателю SF:

- рабочее напряжение 230 В переменного тока
- ток от 1 до 6 А, рекомендуется характеристика В
- промежуток между контактами должен составлять не менее 3 мм
- устройство должно монтироваться недалеко от контроллера и быть легкодоступно

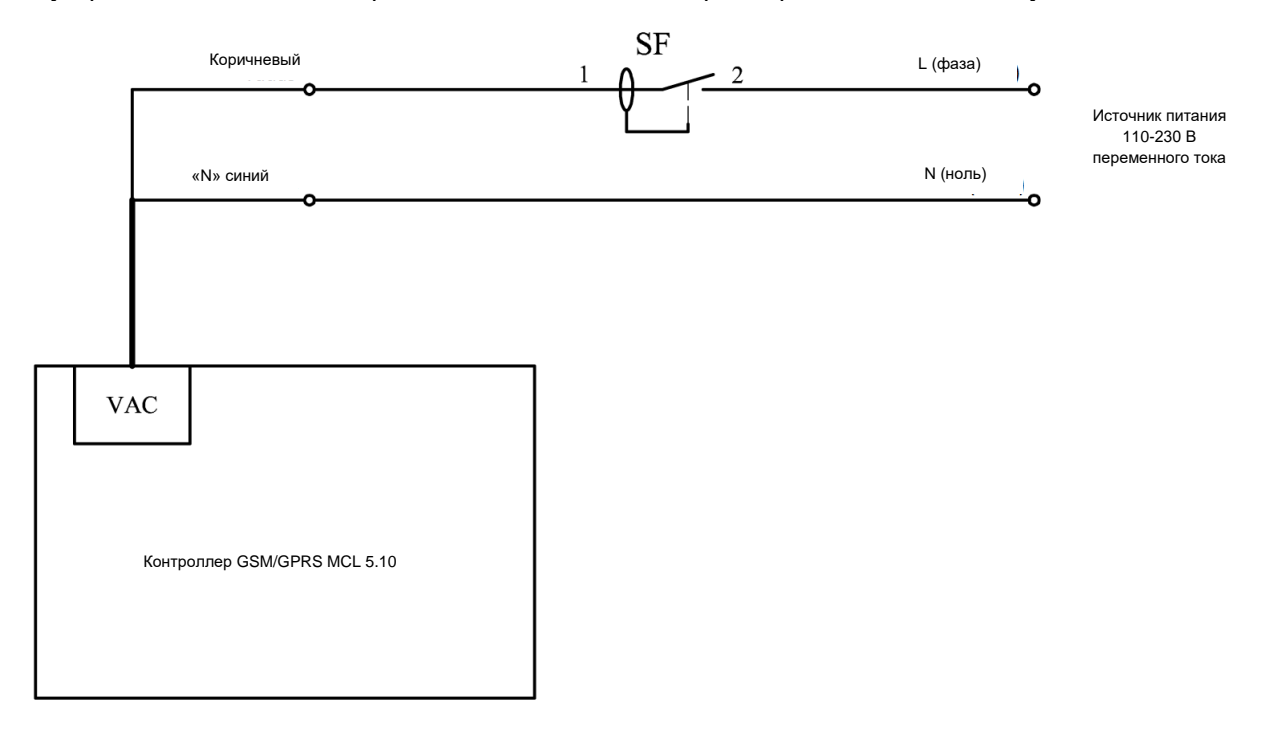

**Рис. 4.2** Диаграмма подключения источника питания

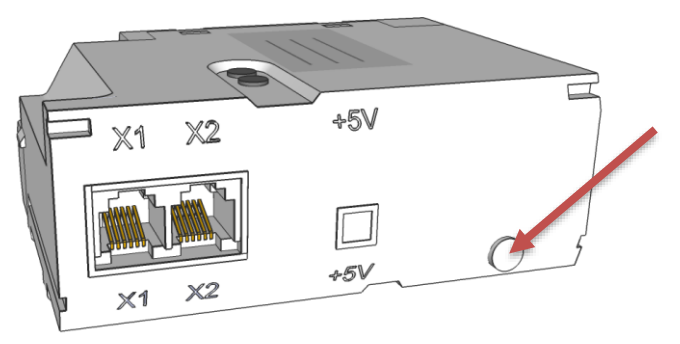

**Рис. 4.3** Разъем питания MCL 5.10

## <span id="page-11-0"></span>**5. Порт RS232 и подключение контроллера к компьютеру**

Контроллер подключается к компьютеру при помощи порта RS232, схема подключения представлена на рис. 5.1. Необходимо обратить внимание на то, что вывод ТХ (англ. *Transmitter*) порта RS232 контроллера отправляет данные, а вывод RX (англ. *Receiver*) – принимает. Вывод TX контроллера соединяется с выводом RX порта COM компьютера, а вывод RX контроллера – с выводом ТХ порта COM.

Порт COM компьютера (DB9)

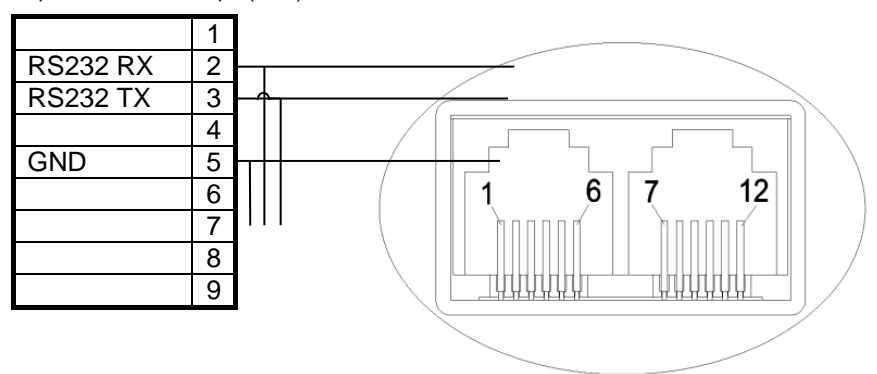

**Рис. 5.1** Подключение MCL 5.10 к компьютеру через порт RS232

## <span id="page-11-1"></span>**6. Порт CL**

Контроллер MCL 5.10 в зависимости от модификации может быть снабжен одним портом 20 мА токовой петли, к которому можно подключить до 3 счетчиков. Счетчики к токовой петле контроллера подключаются последовательно и образуют замкнутую цепь. Порядок подключения счетчиков к токовой петле проиллюстрирован на рис. 6.1.

Порт COM компьютера (DB9)

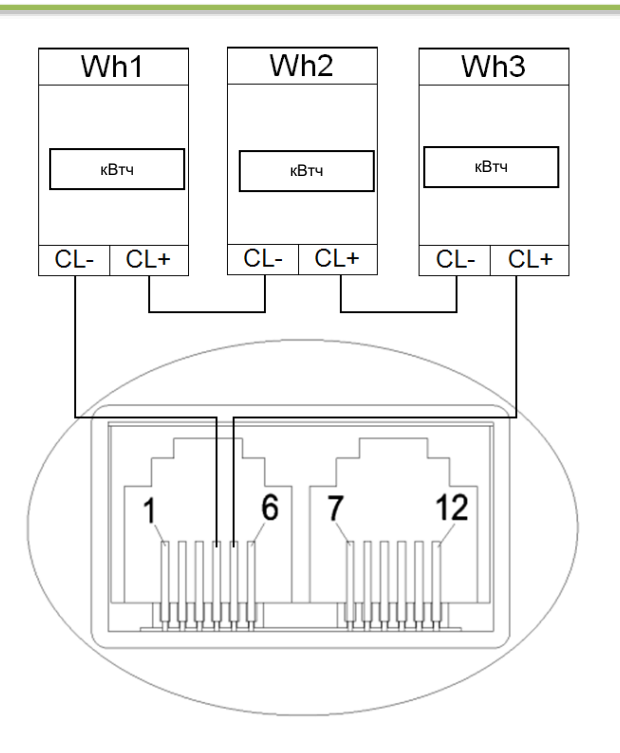

Рис. 6.1 Подключение счетчиков к MCL 5.10 через порты токовой петли

Максимальная длина проводников портов токовой петли может составлять до 2000 м. Однако, чем длиннее линии, тем меньше возможная скорость передачи данных. При наличии длинных проводников (>100 м) рекомендуется установить дополнительную защиту от перенапряжений (типа PROTEC 10). Рекомендуется использовать кабель «витая пара» 2x0,5 мм<sup>2</sup> или 2x0,64 мм<sup>2</sup>, допускается использование экранированного сигнального кабеля, например LIYCY 2x0,5 мм<sup>2</sup>, J-Y(St)Y 1x2x0,6 мм<sup>2</sup>. При правильном подключении порта токовой петли, напряжение на клеммах токовой петли каждого счетчика должно равняться 3,5 ... 4 В (когда данные не передаются), а измеренное напряжение на выводах CL контроллера (11-12 контакты) должно равняться 3,5 ... 4 В, умноженное на количество подключенных счетчиков. Соответственно, при подключении 2 счетчиков к выводам CL контроллера, напряжение будет равняться 7-8 В.

## <span id="page-12-0"></span>**7. Порт RS485**

В зависимости от модификации, контроллер может быть снабжен портом RS485. Физически к этому порту можно подключить 32 счетчика. Длина проводников порта не может превышать 1000 м. Рекомендуется использовать кабель «витая пара» 2х0,5 мм<sup>2</sup> или 2х0,64 мм<sup>2</sup>, допускается использование экранированного сигнального кабеля, например LIYCY 2x0,5 мм<sup>2</sup>, J-Y(St)Y 1x2x0,6 мм<sup>2</sup>. При подключении к порту RS485 более одного счетчика, топология сети RS485 должна быть типа «линия», а не типа «звезда» или другого типа, т.е. кабель порта RS485 должен идти от одного счетчика к другому без длинных разветвлений. Порядок подключения счетчиков к порту RS485 проиллюстрирован на рис. 7.1.

ВАЖНО. Следует соблюдать полярность! («А» и «В»).

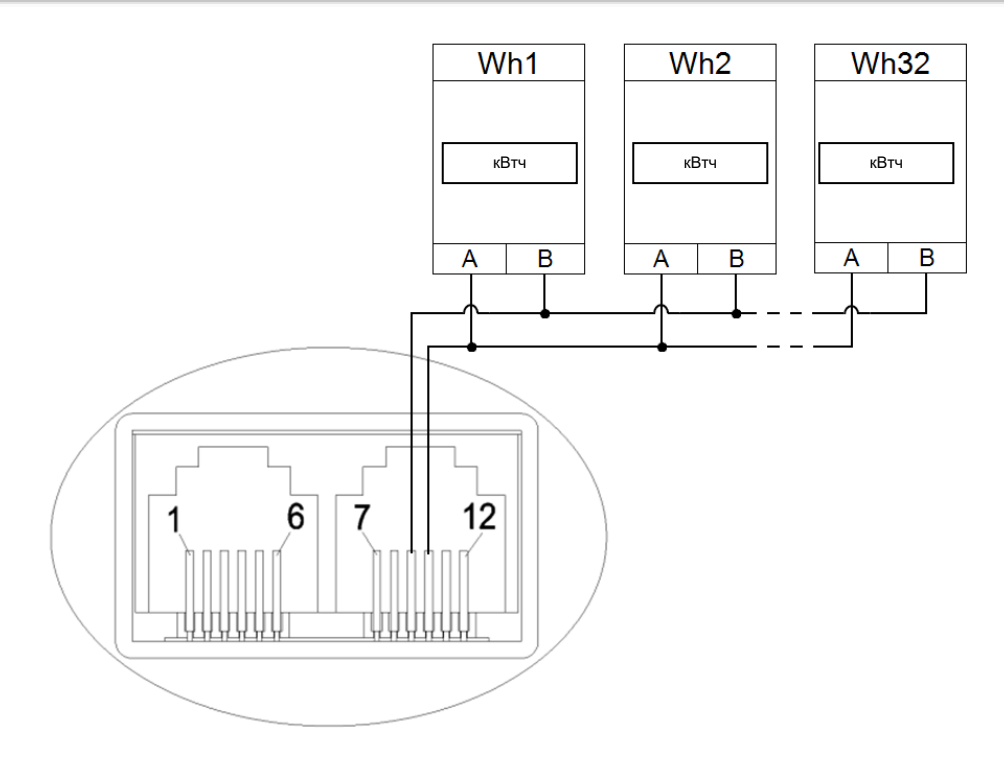

Рис. 7.1 Подключение счетчиков к MCL 5.10 через порты RS485

## <span id="page-13-0"></span>8. Меню параметрирования MCL 5.10

MCL 5.10 имеет возможность параметрирования с использованием компьютерного терминала. Информация о том, как следует конфигурировать программу HyperTerminal предоставлена в приложении 1. Когда программа HyperTerminal (далее – терминал) подготовлена, нажав три раза клавишу <Esc> в терминал будет выведено меню настроек. В некоторых модификациях перед выводом меню потребуется ввести пароль устройства. В таком случае, только после ввода правильного пароля, выводится меню и разрешается конфигурирование настроек устройства. Изображение меню представлено на рис. 8.1.

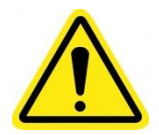

Важно! Загрузить или перезагрузить меню контроллера можно нажав 3 раза клавишу ESC (на клавиатуре).

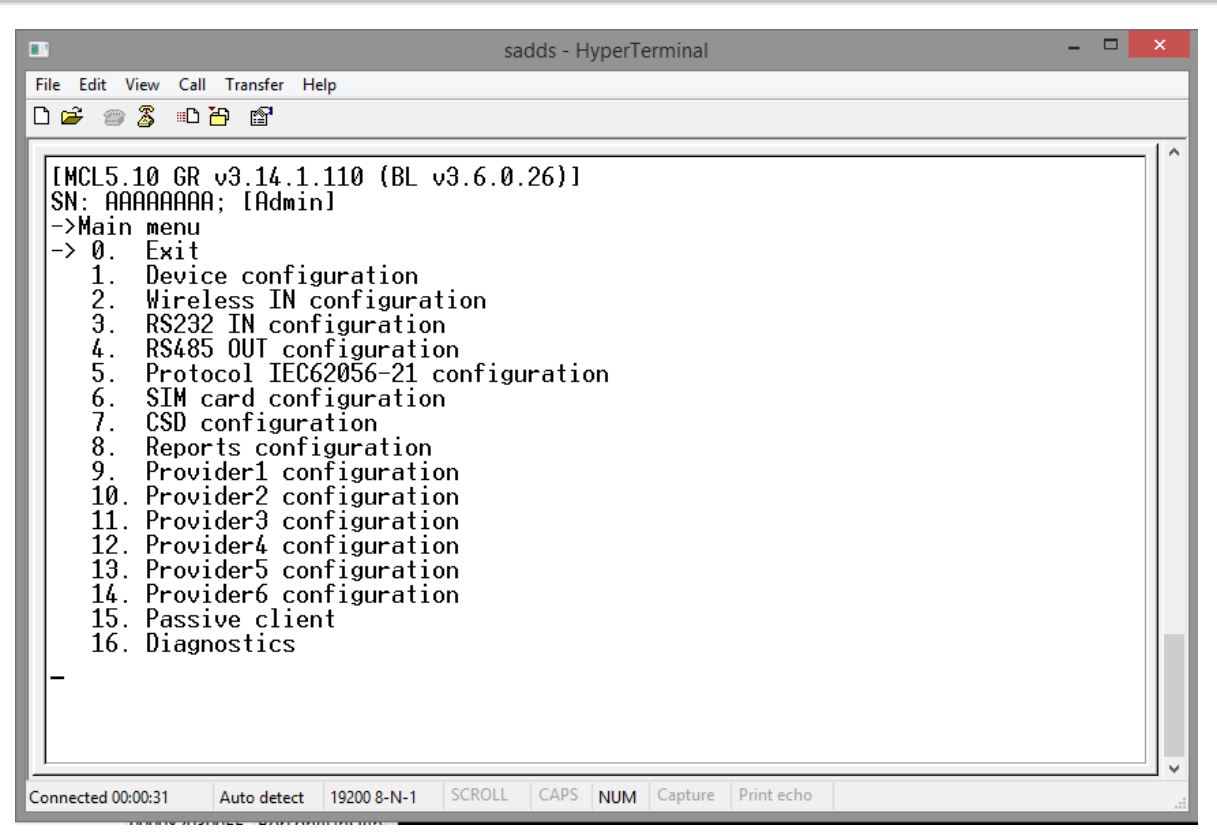

**Рис. 8.1** Изображение окна основного меню MCL 5.10

Символ «-->» указывает выбор пункта меню, нажав <ENTER> или клавишу <->> активируется выбранный пункт меню. Выбор пункта меню меняется при нажатии клавиш <↓> и <↑>. В случае, если пользователь войдет в режим конфигурирования, и в течение 60 секунд не будет производить каких-либо настроек, будет выведено сообщение «Exit terminal mode» и меню закроется. Для выхода из режима меню необходимо выбрать пункт «EXIT» или клавишу < $\Leftarrow$ >. Иерархия меню контроллера изображена на рис. 8.1. Более подробное пояснение по каждому пункту меню представлено в приложении.

## **9. Свойства MCL 5.10**

<span id="page-14-1"></span><span id="page-14-0"></span>Иерархия и пункты меню контроллера MCL 5.10 представлены в приложении № 1 «Меню контроллера MCL 5.10». Описание основного функционала приведено ниже.

## **9.1 Безопасность**

<span id="page-14-2"></span>Меню конфигурирования контроллера защищено определенными паролями в целях защиты от несанкционированного подключения и конфигурирования.

#### **9.2 Пользователи**

Клиенту предоставляются пользователи четырех уровней:

**Superadmin**. Суперадминистратор контроллера. Может изменить пароли всех пользователей, а также и свой. **Admin**. Администратор контроллера. Может изменить пароль пользователя, свой и общий. Пароль: **admin**. **User**. Обладает ограниченными правами на просмотр и изменение определенных параметров. Пароль: **user. Public**. Обладает ограниченными правами на просмотр параметров.

В случае необходимости, различные пароли по умолчанию могут быть предоставлены пользователям при производстве контроллера.

#### **9.3 APN**

<span id="page-15-0"></span>Названия и параметры APN (поставщик услуг GSM/ID сети, DNS и т.д.) для каждого APN вводятся администратором или импортируются через SMS и доступ к ним можно получить через меню конфигурирования. Каждый отдельный APN имеет разные номера и списки адресов IP для управления, отчетов и каждый APN можно конфигурировать ручным способом.

#### <span id="page-15-1"></span>9.4 Автоматическая перезагрузка

Конфигурация контроллера позволяет установить интервал (в минутах), когда контроллер будет автоматически перезагружен в случае, если контроллер не используется.

#### <span id="page-15-2"></span>**9.5 SMS**

В зависимости от APN можно определить список разрешенных номеров для того, чтобы принимать настройки параметров через сообщение SMS или отправлять через сервис SMS извещения о состоянии контроллера, SIM ID, мощности сигнала, адресе IP.

## 9.5.1 Параметрирование посредством SMS

<span id="page-15-3"></span>Синтаксис команд параметрирования посредством SMS представлен ниже. Важно! Команды должны отправляться строчными буквами. Максимальная длина сообщения SMS - 160 символов.

Синтаксис команды SMS начинается с команды smscmd или с изменения конфигурации smscfg: <ключевое слово>:<параметры или ключ команды=значение;><параметры или ключ команды=значение;>  $=$  ) He МОГУТ использоваться значении параметра. Важно! Знаки  $\left($  $\mathbf{B}$ Например:  $\ddot{\phantom{a}}$ smscfg:dev\_userpassword=PA:SS;=WORD; недопустимое значение.

Пример: « smscfq:dev rebootperiod=1000;smscmd:sendreport;smscfq:dev userpassword=asd; » / Dovroŭ: « smscfa:dev rebootperiod=1000:dev userpassword=cccc:smscmd:sendreport: »

В зависимости от команды, контроллер отвечает на изменение параметров такой строчкой:

**OR** 

Error;ok;error;

Ok:ok:ok:

В случае, если контроллер не распознает команду, тогда ответ будет такой: «No valid command».

<span id="page-15-4"></span>Полный перечень команд предоставлен в приложении № 1.

#### 9.6 Обновление программного обеспечения

<span id="page-15-5"></span>Программное обеспечение может обновляться автоматически или вручную.

#### 9.6.1 Автоматическое обновление программного обеспечения

В случае, если установлен режим автоматического обновления программного обеспечения, после перезагрузки контроллер начнет автоматическую загрузку программного обеспечения с указанного адреса IP в соответствии с вставленной картой SIM.

#### 9.6.2 Ручное обновление программного обеспечения

<span id="page-15-6"></span>В зависимости от имеющего у клиента программного обеспечения, модификации и других настроек, контроллер можно обновить и в ручном режиме - удаленно через GSM/GPRS или через RS485, RS232 напрямую подключившись к контроллеру.

## <span id="page-15-7"></span>9.7 Byte w. timeout in X bytes

Временной интервал после получения последнего байта пакета, по прошествии которого пакет будет переслан или обработан.

## **10. Гарантия производителя**

<span id="page-16-0"></span>UAB NAVITUS LT гарантирует, что у использованных при производстве контроллера материалов и составных частей отсутствуют дефекты, работы по сборке и наладке проведены без нарушений, а работающие на производстве сотрудники выполнили свои обязанности качественно.

Также гарантируются технические характеристики этого изделия. Производитель гарантирует, что после отключения питания от производимых им контроллеров и других устройств такого же назначения и после его последующего включения, вся накопленная в счетчиках информация останется без изменений и ее снова можно будет принимать и анализировать.

Гарантийный период обслуживания контроллера – 24 месяца, батарейки – 96 месяцев. Гарантийные обязательства действительны в случае, если пользователь соблюдает нижеуказанные правила:

- установку контроллера выполнил Производитель или уполномоченный им представитель, или Производитель предоставил письменное разрешение проводящему установку юридическому лицу, снабдив его всей необходимой для выполнения установки технической документацией;
- не обрывать и не закорачивать линии связи, соединяющие контроллер со счетчиками или другими контроллерами, также не допускаются кратковременные и долговременные их соединения с телефонными, электросетевыми и другими не принадлежащими системе линиями связи;
- при замене имеющихся в системе электросчетчиков, при изменении их параметров или расположения в системе, следует обязательно проинформировать об этом производителя системы и получить его одобрение, а также необходимые обновления-изменения программного обеспечения (в случае, если поменялись подключенные в системе счетчики);
- не повреждать клейма и наклейки на корпусе контроллера.

## <span id="page-17-0"></span>**Контактная информация**

В случае возникновения проблем при установке или эксплуатации производимого нами оборудования и если в данном документе не удалось найти необходимую информацию, просьба обращаться по электронной почте, по адресу [support@navitus.lt.](mailto:support@navitus.lt)

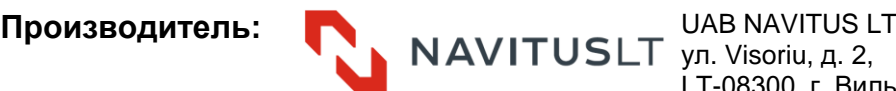

ул. Visoriu, д. 2, LT-08300, г. Вильнюс, Литва Телефон: +370 5 2375017 Факс: +370 5 2375018 Информация по техническим вопросам: [support@navitus.lt;](mailto:support@navitus.lt) Продажа, другая информация[: info@navitus.lt.](mailto:info@navitus.lt) www.navitus.lt

#### <span id="page-18-0"></span>**Пункт меню Описание SMS-команда (smscfg:)** 0. EXIT **EXIT** Exit terminal mode 1. Device configuration 0. RETURN Back to the main menu 1. Menu language of [Public] Menu language device controller view of the dev\_menulanguagepublic 2. Menu language of [User] Menu language development and dev\_menulanguageuser 3. Menu language of [Admin] Menu language dev\_menulanguageadmin 4. Menu language of [SuperAdmin] Menu language dev\_menulanguagesuperadmin 5. Device reboot period Reboot time value in minutes. If there are no queries coming via GPRS during specified time, controller will automatically reboot. After each GPRS query by reboot time is set to initial value dev\_rebootperiod 6. Firmware update mode Auto / Manual firmware download and update dev\_fwupdatemode 7. User password **Password.** Password. If password is not set, it displays "none" dev\_userpassword 8. Admin password **Password.** Password. If password is not set, it displays "none" dev\_adminpassword 9. AC fault report address **I** Itampos dingimo pranešimo siuntimo serveris, pvž: http://10.0.0.1/services? dev\_acfaultreportipport 10. ModBus slave ID **Change MoBus slave ID number (1 ... 255)** modbus\_slaveid 11. Run firmware update **Nanually run firmware update** 12. Reboot Restarts the controller immediately after pressing <Enter> key smscmd:reboot; 2. Wireless "in" configuration 0. RETURN Back to the main menu 1. Request to proceed timeout | During the specified time the received request has to be send to a meter (through RS485/RS232 out), if it times out the request will be discarded ingprs\_requestproceedtmo 2. Byte w. timeout in X bytes  $\blacksquare$  Timeout value defined in byte transfer time (it depends on baud rate) multiplied by this setting value. Timeout is set after each received byte in frame. If timeout expires after last received byte, the frame is accepted. This setting is for RS485 out interfaces 3. Idle timeout 4. Connection check period intervention check period in the state of the connection check period in the state of the connection of the connection of the connection of the connection of the connection of the connection of t 5. Signal indication level 1-2 LED2 signal level indication settings in approximate indication level 1 6. Signal indication level 2-3 LED2 signal level indication settings ingprs signalindlevel2 3. RS232 IN configuration 0. RETURN Back to the main menu 1. Request to proceed timeout | During the specified time the received request has to be send to a meter (through RS485/RS232 out), if it times out the request will be discarded in1\_requestproceedtmo 2. Data rate **RS232 IN** baud rate configuration **in** in1\_baudrate 3. Data bits **Define data bit quantity** in 1 databits 4. Stop bits **Define stop bit** in1\_stopbits **in** in1\_stopbits 5. Parity **Define parity Define parity** in1\_parity 6. Byte wait timeout Timeout value defined in byte transfer time in1\_bytescounttmo

(it depends on baud rate) multiplied by this

## **Приложение 1. Меню контроллера MCL 5.10**

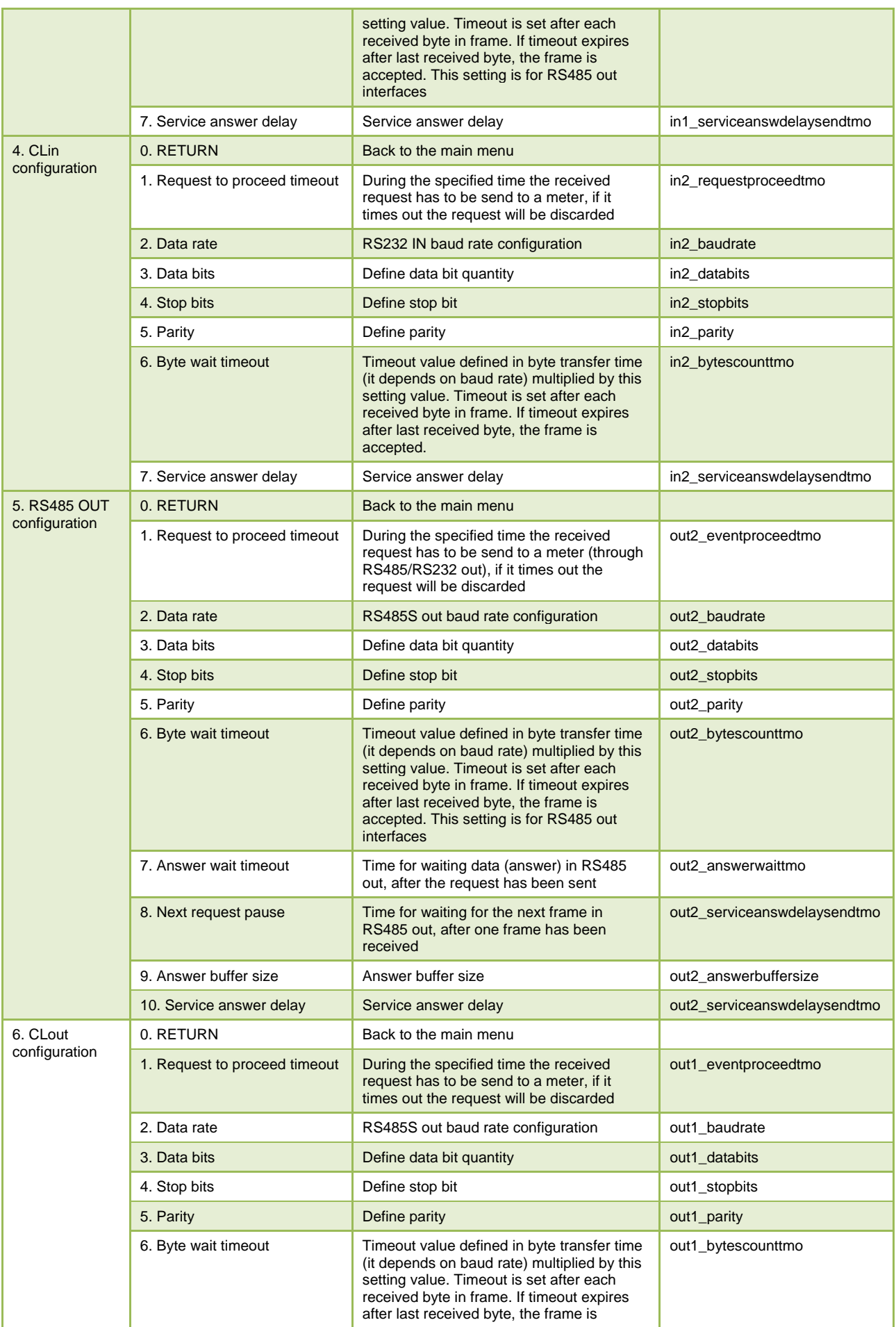

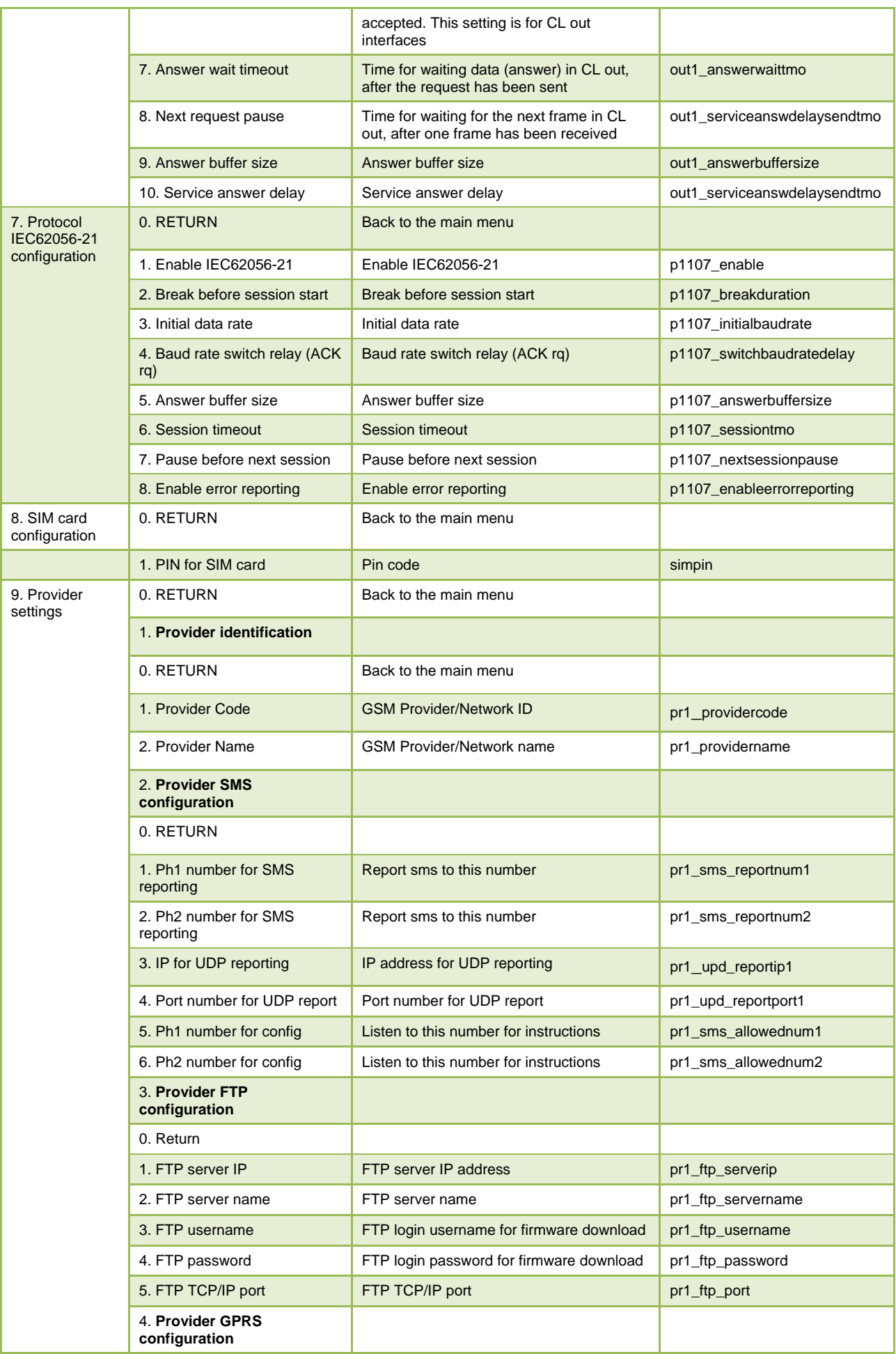

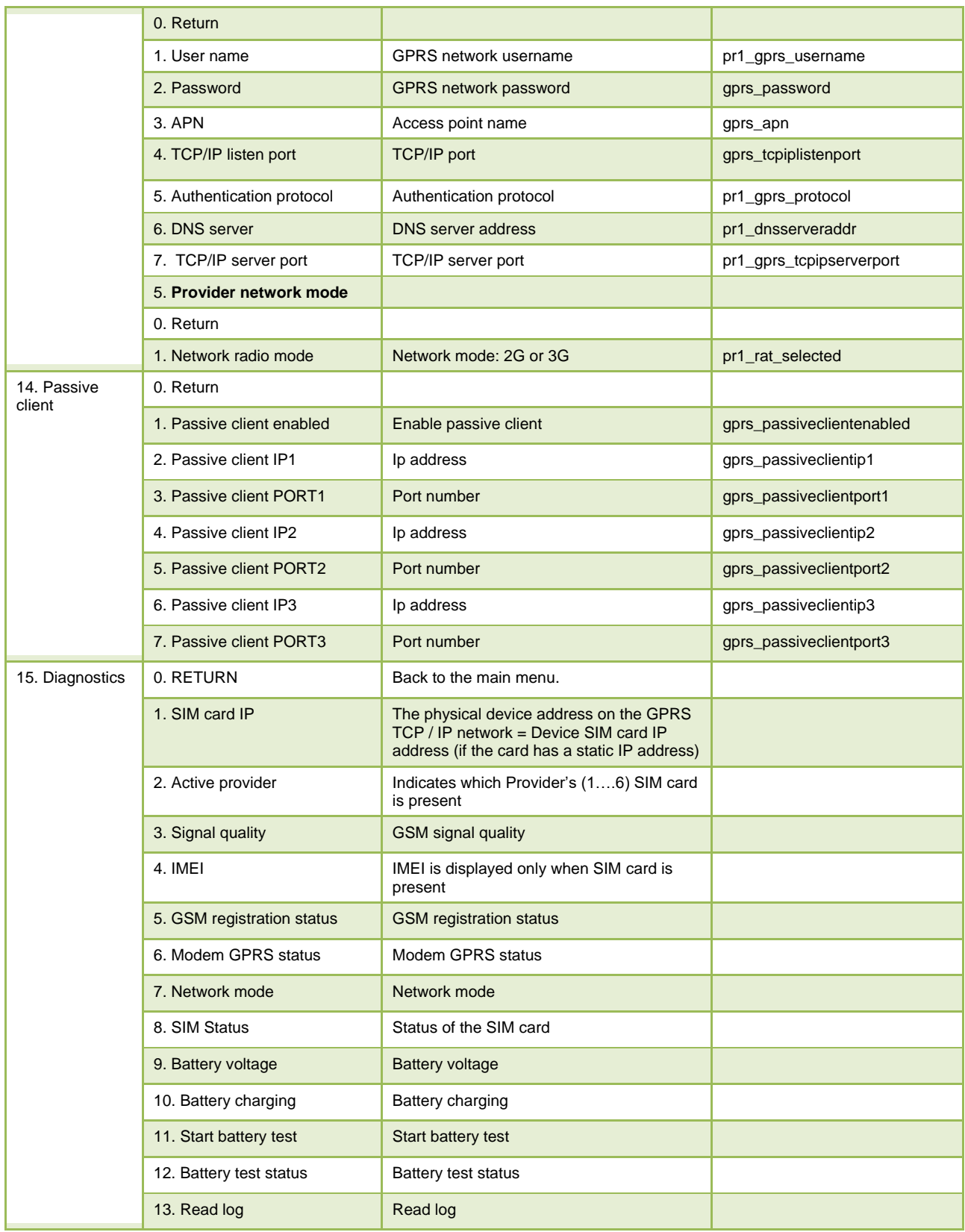

## <span id="page-22-0"></span>Приложение 2. Параметрирование программы HyperTerminal

Параметрирование осуществляется при помощи программы «HyperTerminal» (рис. 1, рис. 2) или при помощи другого аналогичного программного обеспечения, позволяющего подключиться к контроллеру через порт RS232, В случае, если на компьютере используется операционная система Windows 7, программу «HyperTerminal» можно скачать по этой ссылке: http://local.elgsis.lt/files/hyperterm\_win7.zip, файлы из закачанного архива необходимо распаковать в один каталог и запустить программу «hyperterm.exe». Настройки порта СОМ для параметрирования не зависят от настроек, предназначенных для считывания данных, и должны быть установлены следующим образом: 19200 (2400, 9600, 19200 и т.д., в зависимости от скорости порта контроллера) bits per second, parity - none, 8 data bits, 1 stop bit, flow control - none.

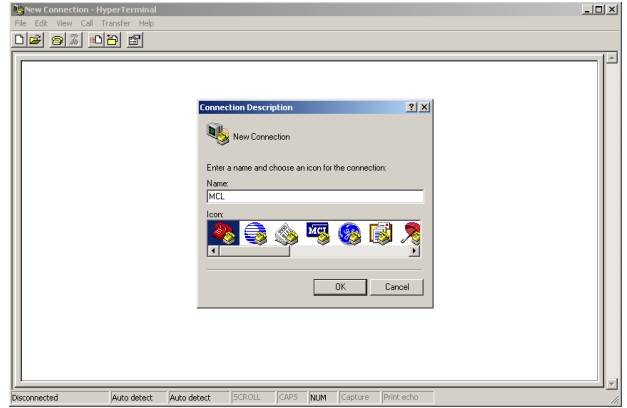

Рис. 1 Введите название нового подключения

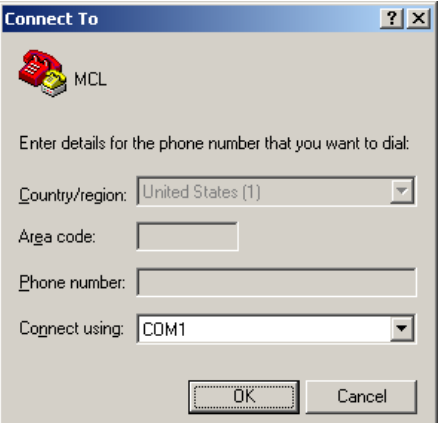

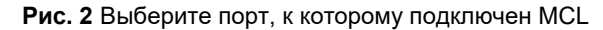

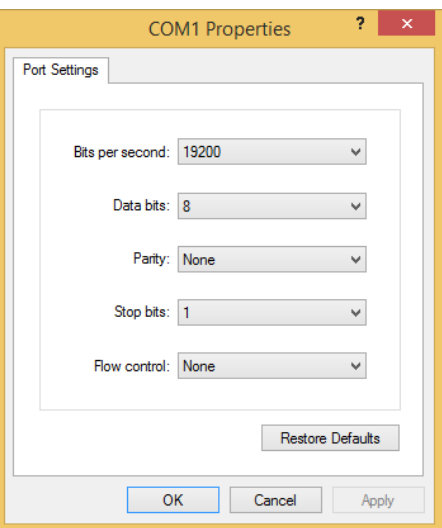

Рис. 3 Выберите настройки порта

По умолчанию, после нажатия кнопки «ОК» в диалоговом окне «*COM Properties*» (рис. 3), настройки установлены на «*Auto detect*» (рис. 4). Измените их на соответствующие значения:

- 1. Нажмите кнопку «*Disconnect*» как показано на рис. 5;
- 2. Нажмите кнопку «*Properties*» как показано на рис. 5;
- 3. Нажмите кнопку «*Configure*» как показано на рис. 6;
- 4. Нажмите кнопку «*OK*» как показано на рис. 7;
- 5. Убедитесь в том, что другие настройки подключения установлены так, как показано на рис. 6 и 7;
- 6. Нажмите кнопку «*OK*» как показано на рис. 8;

Настройки должны измениться на 19200 8-N-1, как показано на рис. 9;

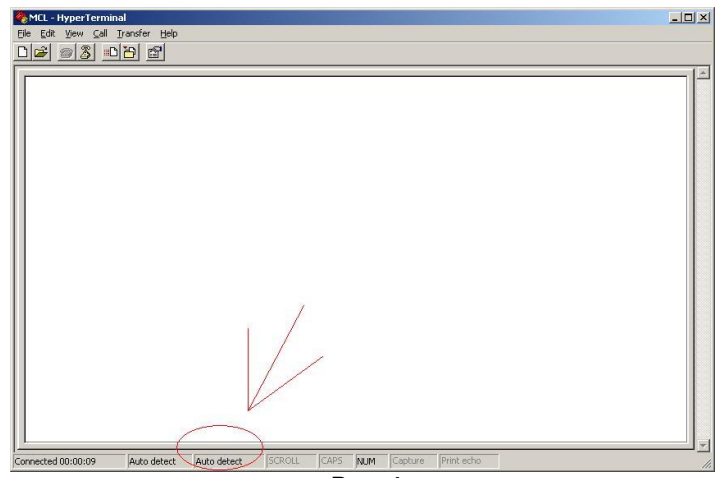

**Рис. 4** 

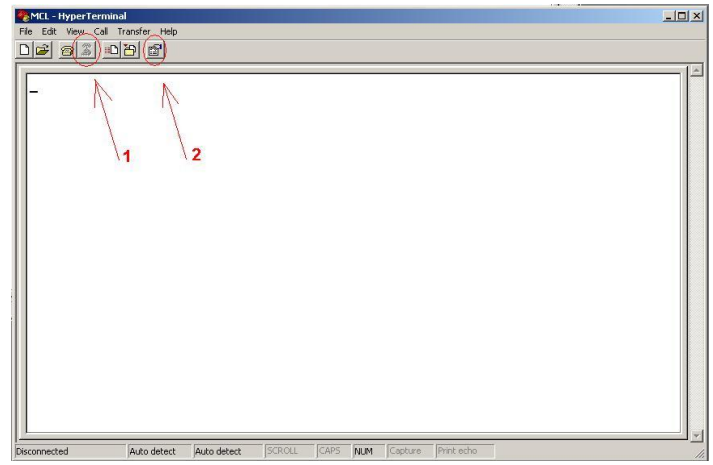

**Рис. 5**

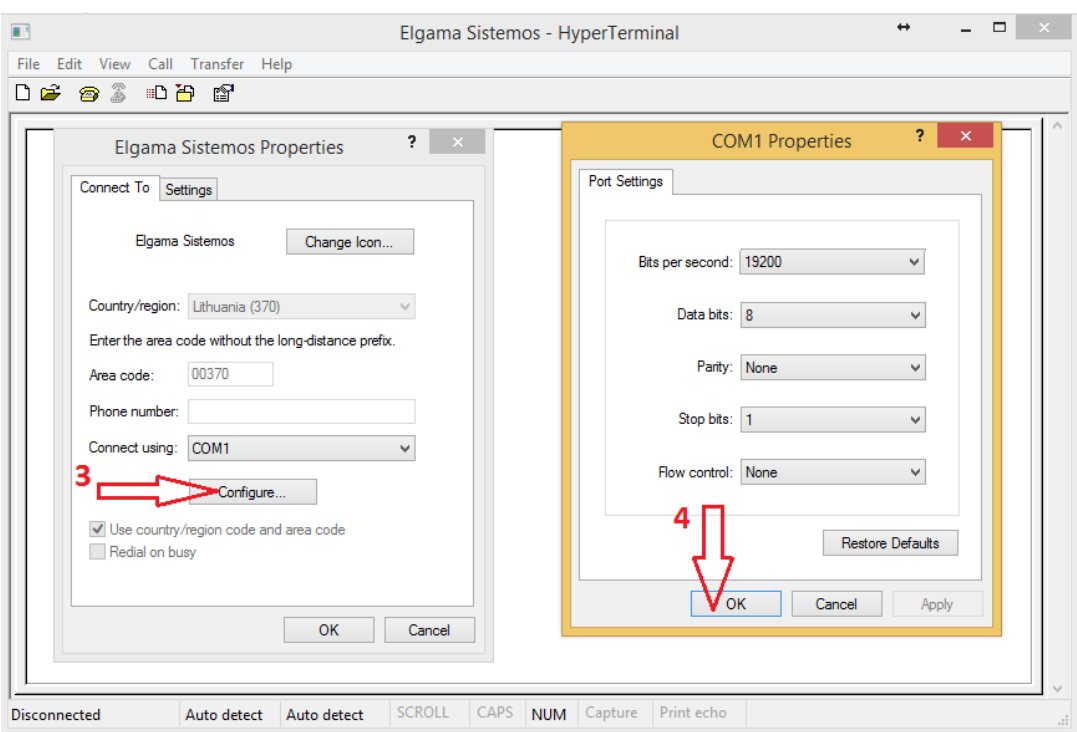

**Рис. 6**

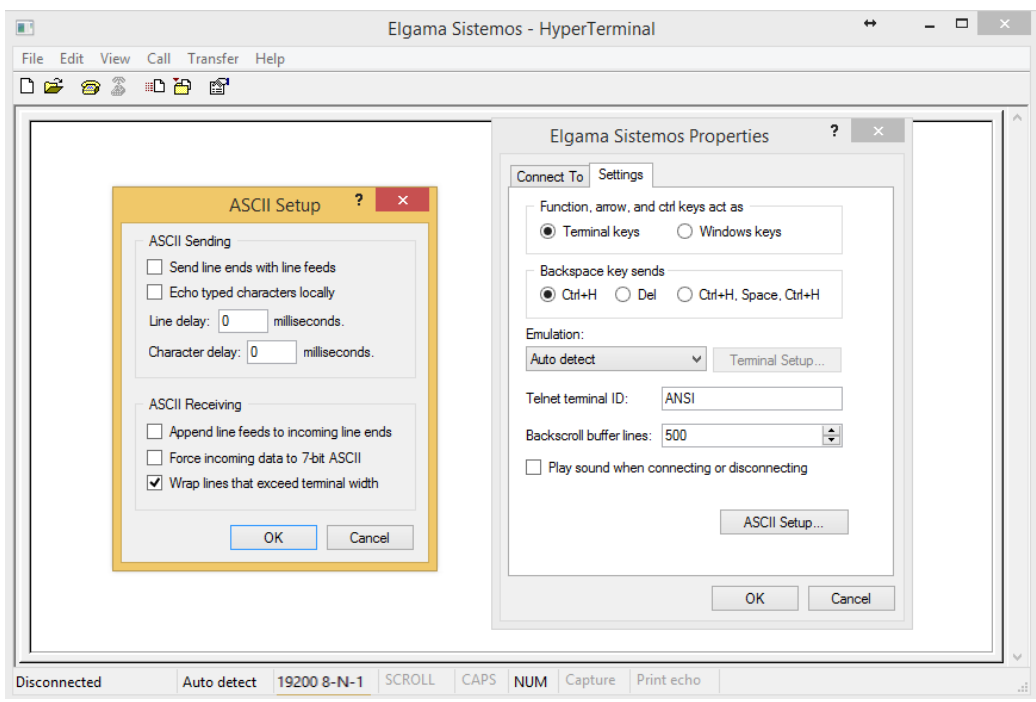

**Рис. 7**

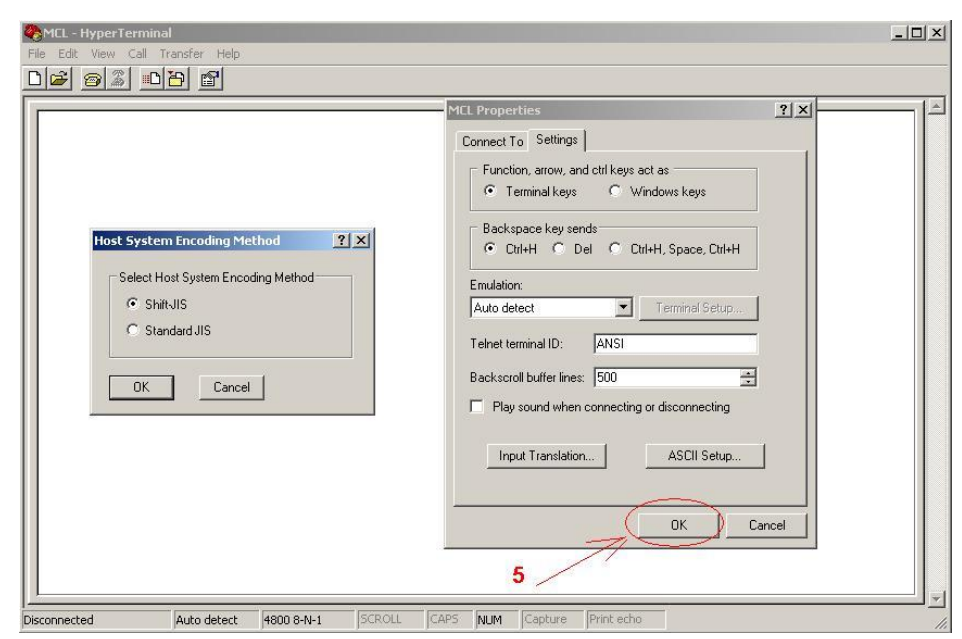

**Рис. 8**

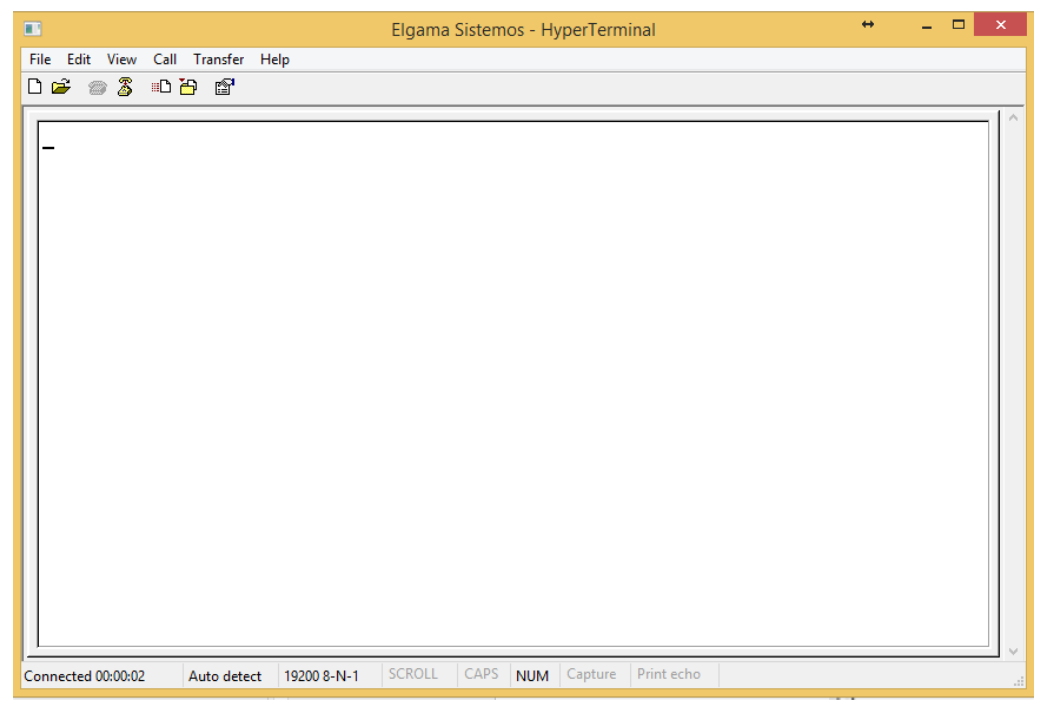

**Рис. 9**